### Wired LAN

LAN is the network environment that users can connect to by using a cable to connect to their internet providers or the company's network.

## Using Wired LAN

Wired LAN is installed with an automatic IP (DHCP) as default value.

Please refer to the following instructions for details on setting up an automatic IP (DHCP) or manual IP.

1 Connect the LAN adapter to the USB Type-C<sup>™</sup> port on the PC.

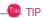

The recommended network cable for the optimal network environment is CAT5 or higher.

The network (LAN) cable may be connected when the LAN adapter is used.

The LAN adapter may be separately purchased at LG Service Center.

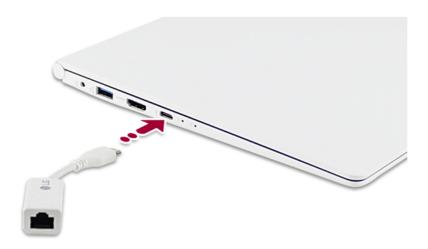

2 Connect the wired LAN cable to the LAN port.

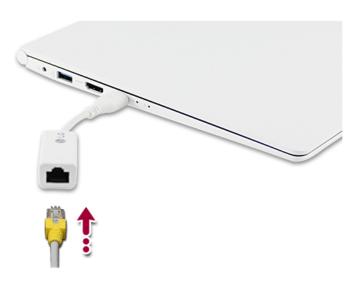

3 Press the [ ] button and select the **Settings** menu.

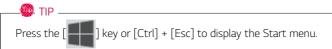

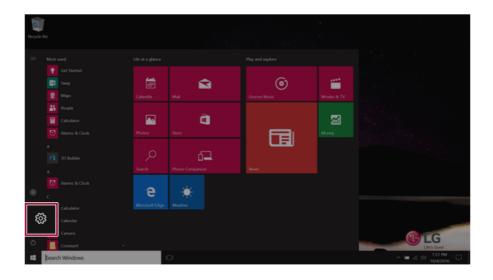

## Select [Network & Internet] > [Status] > [Change adapter options].

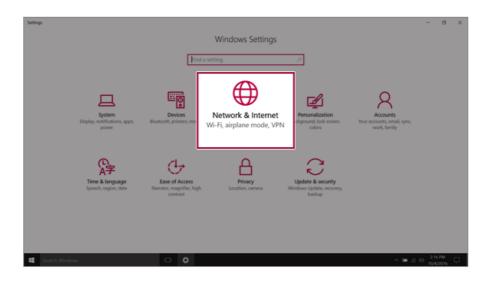

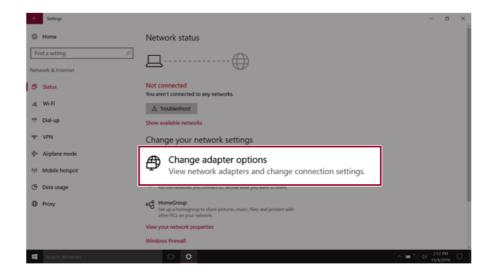

Right-click [Ethernet] and select the [Properties] menu.

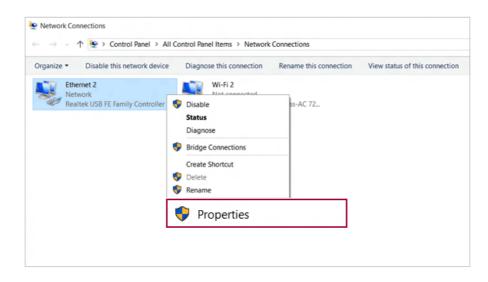

Select Internet Protocol Version 4 (TCP/IPv4) and then click Properties.

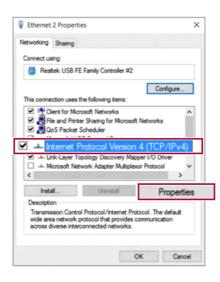

To use an automatic IP(DHCP), select [Obtain an IP address automatically]. If you wish to use a static IP, select [Use following IP address] to enter the address.

Contact the network service provider or administrator to use a static IP.

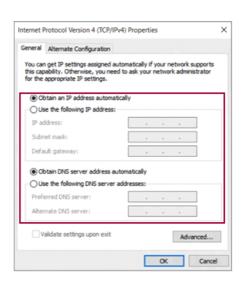

- Press [OK] to complete the network setup.
- Click the Internet Browser icon to check whether the internet is operating normally.

### Wireless LAN

The wireless network (Wireless LAN) is the network environment that connects a PC with the internet provider or company network through an Access Point (wireless or regular router).

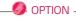

Wireless LAN is optional. Hence, it may not be installed in some models.

#### Turning On/Off Airplane Mode

Prior to using the wireless LAN, press [Fn] + [F6] to turn off Airplane mode.

Pressing [Fn] + [F6] keys will turn on or off the Airplane mode. If you are not going to use the product for a while, keep the Airplane mode turned on to reduce the battery power consumption.

#### Using the Wireless LAN

If an Access Point (wired or wireless router) is in the vicinity of the PC, the wireless LAN can easily be accessed.

During the search for a wireless network (Wireless LAN), various Access Point may be found according to the location where the PC is used.

In case no accessible wireless network (Wireless LAN) is near the PC, no Access Point might be found.

A password protected Access Point cannot be accessed without the correct password.

Press the Action Center [ ] icon on the right side of the taskbar.

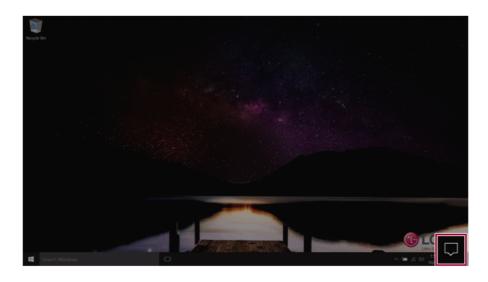

2 Press the **[Network]** tile to search for a nearby Access Point.

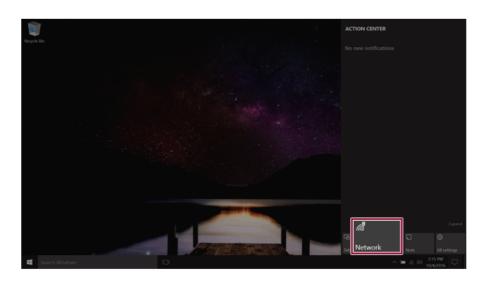

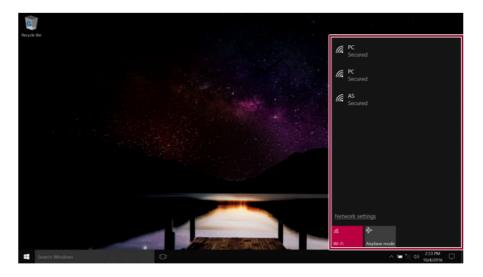

ሙ TIP

If  $\mathbf{Wi}\text{-}\mathbf{Fi}$  is turned off, press the  $[\mathbf{Wi}\text{-}\mathbf{Fi}]$  tile.

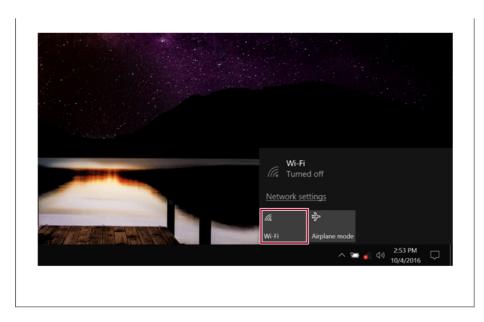

3 Select the Access Point you want to connect to and press [Connect].

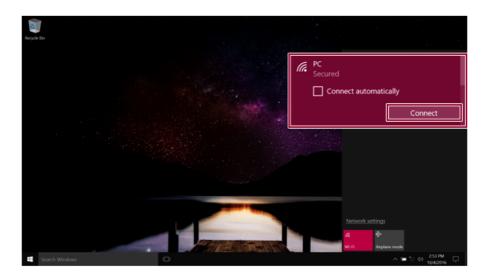

4 If a connection is established, [Connected] appears below the Access Point name.

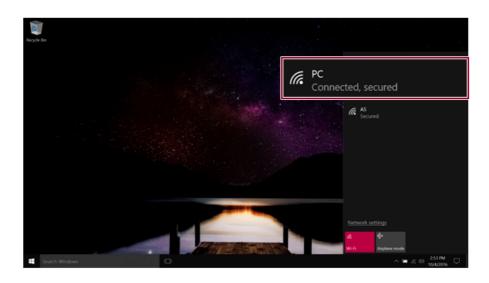

5 click the Internet Browser icon to check whether the internet is operating normally.

# Using a Wired/Wireless Router

A wireless / regular router connects several PCs and mobile devices to one internet line and enables the use of internet and the network.

A wireless / regular router has to be bought separately. Refer to the manual provided by the manufacturer for instructions.

#### Connecting a Wireless or Regular Router

If one internet line is used with a wired / wireless router and several devices are connected, this may result in a slower connection.

In case of a wireless LAN, it is recommended to change the network name and security settings for a more secure connection.

Network speed can differ according to operation environment and specifications.

- 1 Connect the internet cable of the modem that was provided by your internet provider to the router's WAN port.
- 2 Connect all devices (PC, IPTV, internet phone, etc.) with a LAN cable to LAN ports 1 to 4 of the router.
  - The number of LAN ports can vary for each router model.
- 3 Please refer to the manual provided by the router manufacturer for setup of the network and internet

## Micro SD Slot

## Checking Available Memory Card

This model supports Micro SD memory cards.

Directly applicable memory cards

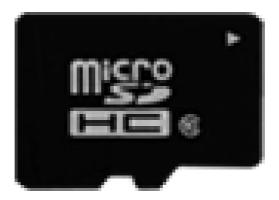

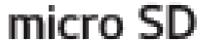

## Mounting and Using Memory Card

This product supports one Micro SD slot.

Check the direction and insert the **Micro SD** into the multi-card slot until it is locked in place as shown in the following figure.

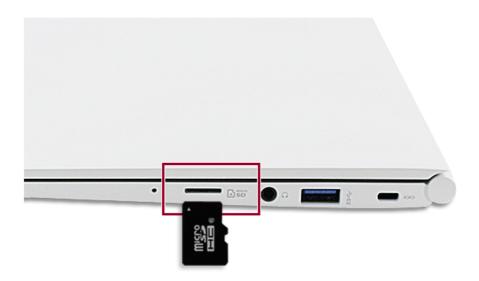

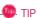

- When the memory card is formatted, the data stored in the memory card will be deleted. Check whether there are important data before formatting the memory stick.
- To format a memory card, right-click the memory card drive and select Format. When the Format window appears, press Start to continue.
- If the write protection tab of memory card is locked, the user cannot format the memory stick nor write or delete the data.
- SD™, MMC™ memory cards can be used only as storage devices and do not support the copyright protection feature.

### Removing Memory Card

Push the card with your finger to make the card spring out of the slot. Remove the memory card.

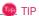

## To safely remove a memory card:

The figures herein may differ by language selection and are subject to change without prior notice.

1 Click **Safely Remove Hardware and other Media** icon on the right side of the taskbar.

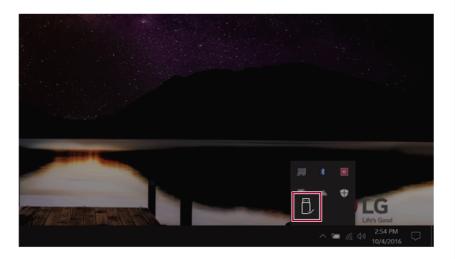

2 Select **Remove Multi-Card USB Device** to safely remove hardware.

# Using Software

### **LG Control Center**

**LG Control Center** is a software that helps you to change PC Settings, Power Settings, Windows Security Settings, etc. as well as viewing system information.

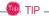

The figures herein are subject to change without prior notice.

The menus displayed in **LG Control Center** and its supported functions may differ depending on the model.

#### Running LG Control Center

Select the [ ] button > [LG Software] to run [LG Control Center].

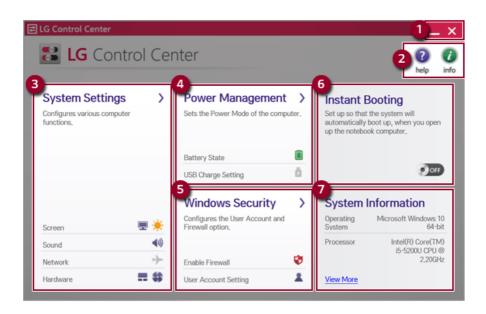

- 1 Minimize/Exit Button: Minimizes the size of the window, or exits the software.
- 2 help/info: Runs Help or displays information about the software.

- 3 System Settings: Sets up the screen brightness / resolution, external display, sound and other various devices
- 4 Power Management: Sets up USB charging, battery status and battery life extension.
- 5 Windows Security: Sets User Account Control settings and Firewall settings.
- 6 **Instant Booting:** You can set the system to automatically boot whenever you open the notebook PC.
- 7 System Information: Displays the PC OS in use, processor information and other system information.

#### **System Settings** Screen

You can use this screen to configure various devices in your PC.

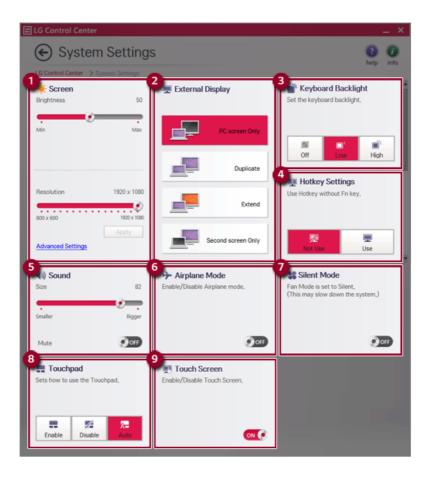

- 1 **Screen:** Allows you to set the brightness and resolution of the screen. (This function is not supported in a model that does not provide the brightness settings in Windows.)
- External Display: Allows you to configure the connection mode of an external display connected to the PC.
- 3 **Keyboard Backlight:** Allows you to configure the Keyboard backlight.
- 4 Hot Key Settings: Allows you to set the hot keys so that you can use them without pressing the Fn key.
- 5 **Sound:** Allows you to adjust the volume of the sound or use the mute function.
- **6 Airplane Mode:** Allows you to set the Airplane Mode. (It turns off the wireless LAN).
- 7 **Silent Mode:** Allows you to set the fan to the low-speed mode.
- **Touchpad:** Allows you to set whether to use the touchpad. (If you select Automatic, the touchpad is automatically set to "Do Not Use" when you connect a mouse to your PC.)
- 9 Touch Screen: Allows you to set whether to use the touch screen.

#### Power Management Screen:

You can check or change the settings related to USB charging or battery.

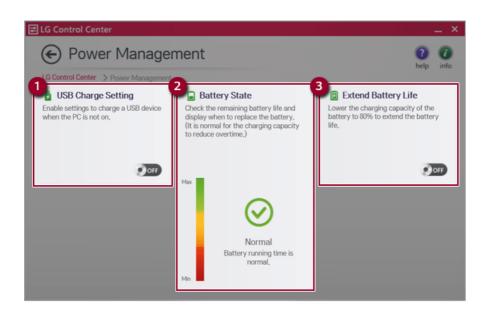

- 1 **USB Charge Setting:** Allows you to set the USB port so that you can perform charging using the USB port even when the PC is turned off.
- 2 Battery State: Allows you to measure the battery lifespan so that you can replace it timely.

3 **Extend Battery Life:** Allows you to increase the battery lifespan by lowering the battery charging level to 80% of the battery capacity.

#### Windows Security Screen

You can change the User Account Control and firewall settings in Windows.

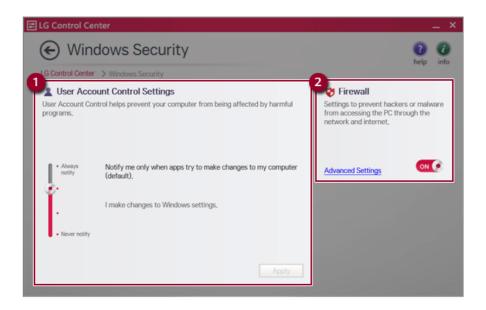

- 1 User Account Control Settings: Allows you to change the User Account Control settings in Windows.
- 2 Firewall: Turns on/off the Windows firewall. (It may not work if other vaccine software is installed in the PC.)

### **Instant Booting**

You can set the system to automatically boot whenever you open the notebook PC.

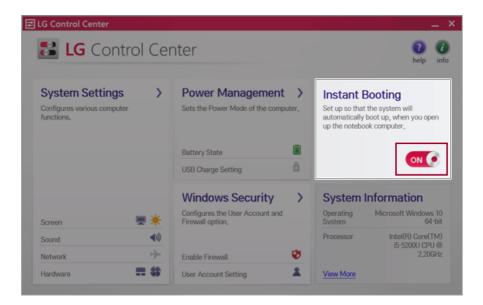

#### **FAQ**

#### Q: Battery status displays "Warning".

 The battery is a consumable item and its lifespan may decrease depending on the usage frequency and environment. It is recommended that you visit the LG Electronics service center to have the battery replaced.

## **LG Update Center**

LG Update Center allows you to install various PC drivers, applications and Windows patches easily.

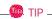

It may not work properly depending on user preferences (security tools, etc.) and the network status.

You can use the **LG Update Center** to quickly install the latest drivers, or reinstall any deleted drivers.

Use **LG Update Center** to keep your system current and optimized.

The figures herein are subject to change without prior notice.

#### Running LG Update Center

Select the [ ] button > [LG Software] to run [LG Update Center].

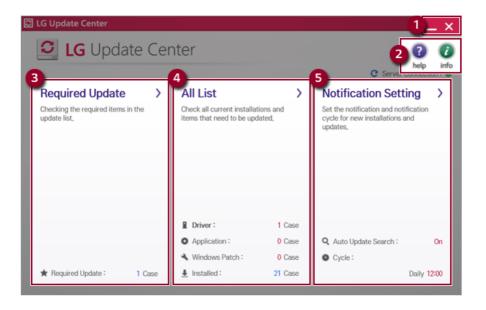

- 1 Minimize/Exit Button: Minimizes the size of the window, or exits the software.
- 2 help/info: Runs Help or displays information about the software.
- 3 Required Update: Installs critical items that must be applied to the system.

- 4 All List: Displays and installs all required items for the system.
- **Notification Setting:** Sets up notifications for online updates for installed items.

### Required Update

You can install essential updates and drivers that are necessary for the system.

1 Select the [Required Update] menu.

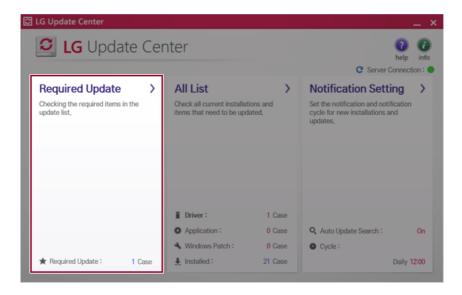

When the Required Update list appears, select the updates to install and press the [Installation] button.

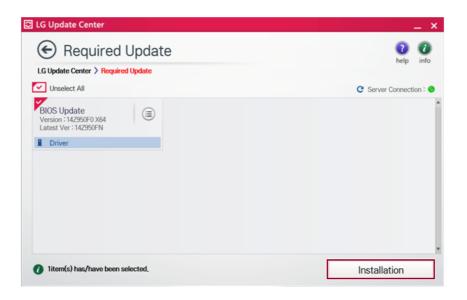

All items are selected by default.

## All List

You can install all updates and drivers that can be installed in the system.

1 Select the [All List] menu.

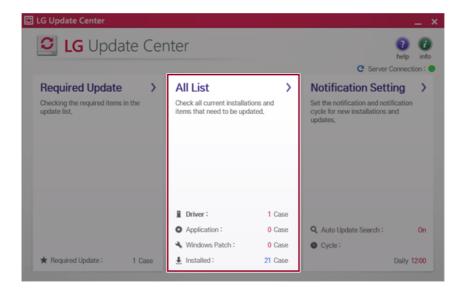

When the list appears, select the updates to install and press the [Installation] button.

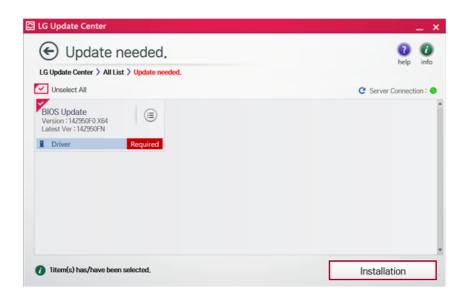

TIP

All items are selected by default.

## Notification Settings

You can check the critical updates to set whether to display the notifications for update installation.

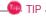

The Auto Update Search function is set to [ON] by default. If you set it to [OFF], the notifications are not displayed.

1 Select the [Notification Setting] menu.

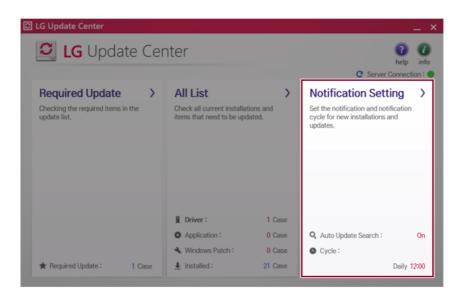

2 Set [Auto Update Search] to [ON] or [OFF].

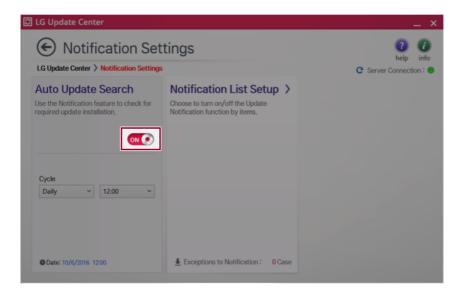

3 Set the [Notification Frequency].

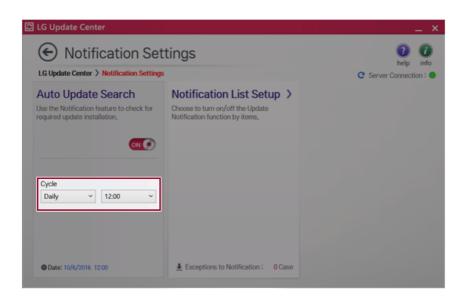

4 Select [Notification List Setup] menu to turn on/off the notification for each item.

#### **FAO**

#### Q: Is there a way that I can install the drivers and applications easily?

- You can select [Required Update] or [All List] menu in LG Update Center to automatically install
  the drivers and applications that you want.
- Q: The server connection status is not displayed in the program.
- · Check if your PC is properly connected to the wired or wireless LAN.
- Check if Internet connection works properly.
- $\ensuremath{\mathsf{Q}}\xspace$  I want to hide the update notifications.
- Select the [Notification Settings] menu and set the [Auto Update Search] to [OFF].
- Select [Notification List Settings] menu to turn on/off the notification for each item.
- Q: How can I update the items that are excluded from the notification list?
- You can also install the items that are excluded from the notification list by using the [Required Update] or [All Lists] menu.

## **LG Power Manager**

**LG Power Manager** allows you to configure the power settings according to the usage environment to manage the battery efficiently.

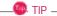

If LG Power Manager is not installed, visit LG Update Center to have it installed.

The menus displayed in **LG Power Manager** and its supported functions may differ depending on the model.

The figures herein are subject to change without prior notice.

#### **LG Power Manager** Tour

Select the [ ] button > [LG Software] to run [LG Power Manager].

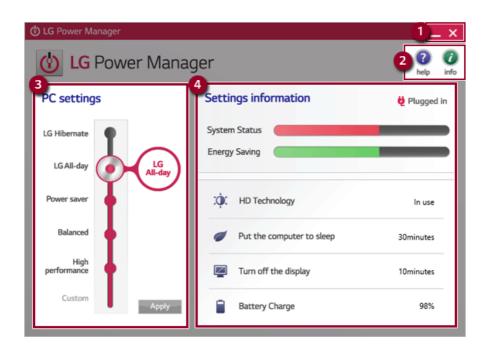

- 1 Minimize/Exit Button: Minimizes the size of the window or closes the window.
- 2 **help/info:** Runs Help or displays information about the software.

- 3 PC Settings: Allows you to change the PC settings, such as LG Hibernate, LG All-day (Recommended), Sleep, Balanced, High Performance, and Customized.
- Settings information: Displays the PC settings, such as System Performance, Energy Saving, Sharp Screen, Put the Computer to Sleep, Turn off the Display, and Battery Charging. (A touchscreen model does not support the HD Technology.)

#### Using **LG Power Manager**

Drag the icon on the left of the screen to select the desired **PC settings**. Then, press the **[Apply]** button to apply the PC settings.

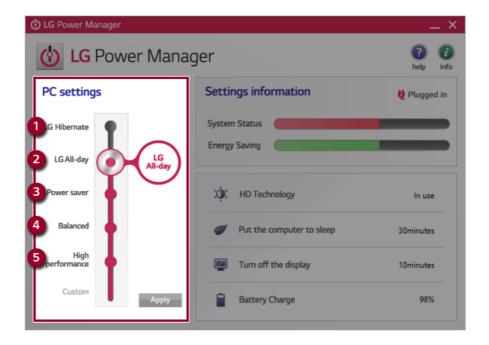

- 1 LG Hibernate: Configures the system settings so that you can use the battery for the longest duration.
- 2 LG All-day (Recommended): Changes the system settings so that you can optimize the system performance and use the battery as long as possible. (In the case of a model with standard battery, Recommended is displayed.)
- **3 Power saver:** Saves the energy as much as possible by lowering the system performance.
- 4 Balanced: Maintain the balance between energy consumption and performance automatically.

High Performance: Puts emphasis on the performance, but may consume significant amount of energy.

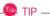

When you connect/disconnect an AC adaptor to the system In LG Hibernate or LG All-day (or **Recommended**) mode, screen brightness is reduced to save the battery.

## **LG Reader Mode**

**LG Reader Mode** allows you to change the screen to **Reader Mode** or **Daylight Mode** according to the user's needs.

The figures herein is subject to change for performance improvements without prior notice and the functions supported by **LG Reader Mode** may vary from models.

## Using LG Reader Mode

1 Press the [R] icon on the taskbar.

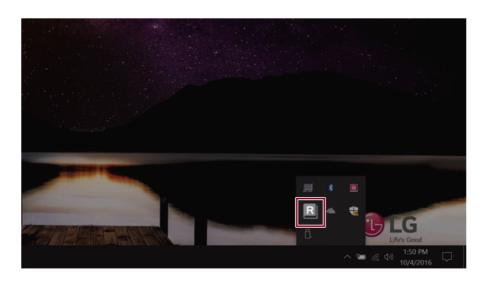

## 2 Select the [Reader Mode On] or [Daylight Mode On] menu.

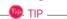

Reader Mode: The screen outputs like printed paper to prevent eyestrain.

**Daylight Mode:** The screen changes to appear brighter. (A touchscreen model does not support the **Daylight Mode**.)

Select [Mode Off] to turn off the mode.

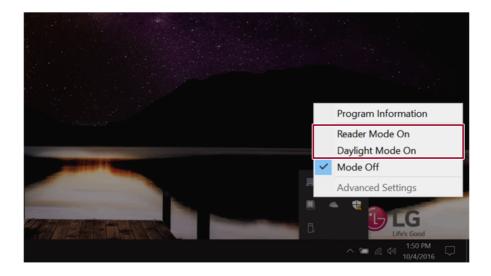

## Using **Advanced Settings**

1 Select the **Advanced Settings** menu as shown in the figure.

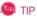

The **Advanced Settings** menu is activated when Reader Mode is on.

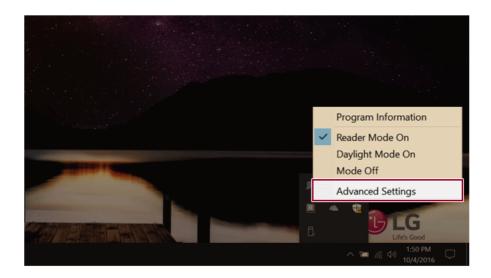

2 The [Advanced Settings] window appears as shown below.

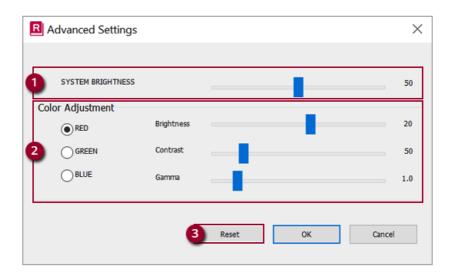

- a SYSTEM BRIGHTINESS: System brightness can be adjusted.
- b Color Adjustment:Color and its Brightness, Contrast and Gamma can be adjusted.
- c Reset: Settings are reset to the default settings.

# DTS Headphone:X/DTS Studio Sound

**DTS Headphone:X/DTS Studio Sound** provides rich, sonorous sound when you listen to music, watch videos or play games in the PC.

DTS Headphone:X/DTS Studio Sound may not be applied depending on the model.

The figures herein are subject to change without prior notice.

## Running DTS Headphone:X/DTS Studio Sound Program

1 Press [ ] icon on the right side of the task bar to run [DTS Audio].

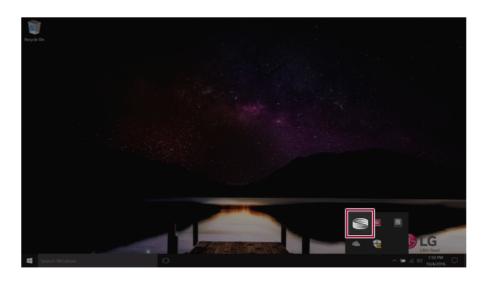

2 Default is **DTS Studio Sound** and **DTS Headphone:X** operates when the earphone is connected.

## DTS Headphone:X Tour

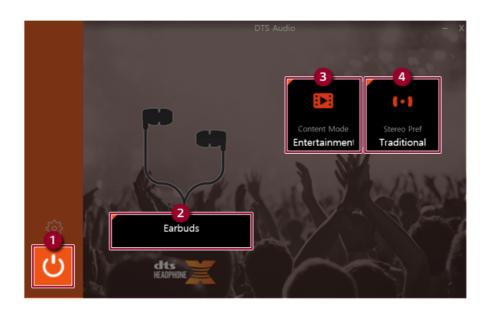

- 1 Power: DTS Headphone:X Turns the power on/off.
- **2 Earbuds:** Allows you to select the connected earphone.
- **3 Content Mode:** Allows you to select entertainment/game/sport and provides optimum setting for each content.
- 4 Stereo Default Settings: Provides settings for stereo including wide/front/traditional.

#### **DTS Studio Sound Tour**

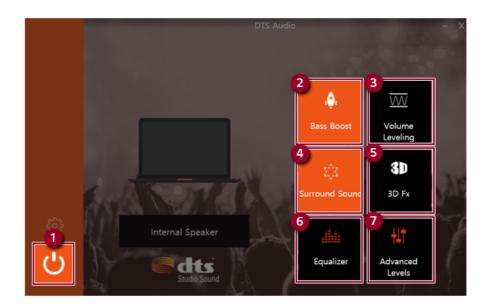

- 1 Power: DTS Studio Sound Turns the power on/off.
- 2 Bass Boost: Boosts the lowest frequencies for enhanced bass sound.
- 3 Volume Leveling: Increases audio level without distortion of sound.
- 4 **Surround:** Sets up surround sound effects through the PC's embedded speakers.
- 5 **3D:** Sets up 3D sound effects through the PC's embedded speakers.
- **6 Equalizer:** Sets the equalizer.
- 7 Advanced Level: DTS Studio Sound Provides advanced options menu.

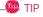

If you want to remove Audio Driver or DTS Headphone:X/DTS Studio Sound, remove [DTS Audio] and [Conexant High Definition Audio Driver] in the order specified and restart the system.

If you want to reinstall Audio Driver or DTS Headphone:X/DTS Studio Sound, remove [DTS Audio] and [Conexant High Definition Audio Driver] in the order specified and install [Conexant High Definition Audio Driver]. Then restart and install [DTS Audio].

• If you do not remove or install them in the order specified, an error may occur.

# Restoring the System

# **Restoring the System**

If the system has an error, you can use Windows 10's recovery function to recover or restore the system to its initial pre-purchase state.

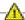

## CAUTION :

If you have deleted the restoration data in the protected area of the disk, or have arbitrarily installed another operating system, the restore function may not work.

To recover the system, the AC adapter must be connected.

Click the [ ] button and select the Settings menu.

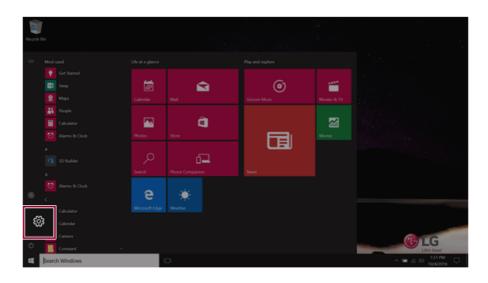

When the [Settings] screen appears, select [Update & security].

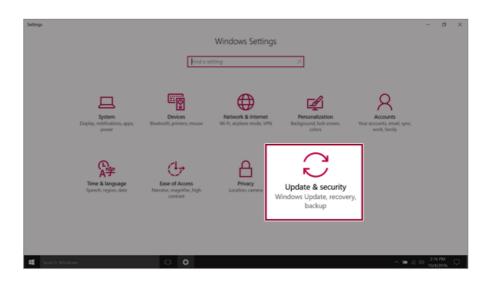

3 Select the [Recovery] menu and press [Get started] in the Reset this PC menu.

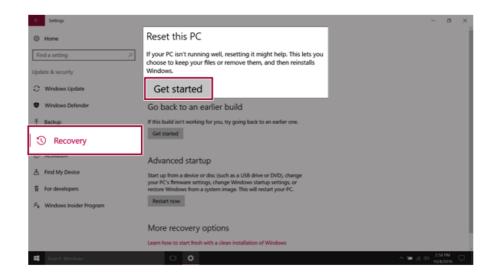

If the following screen appears, select a desired option to proceed with recovery.

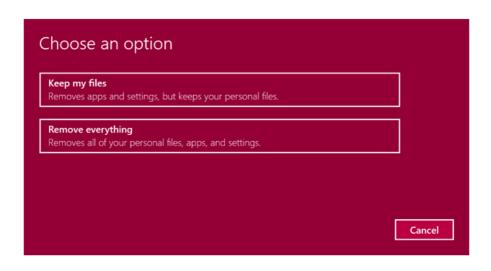

- **Keep my files:** Recovers the PC without losing any personal files.
- Remove everything: Removes all items from the system and restores the system to its initial pre-purchase state.
  - 1 When the following screen appears, select [Yes].

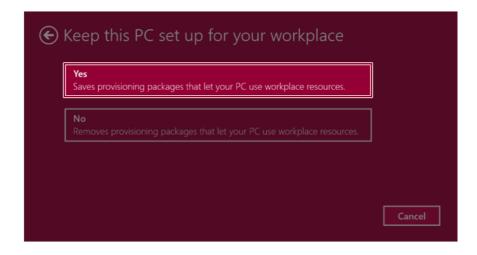

2. Select the options you want to proceed with the recovery.

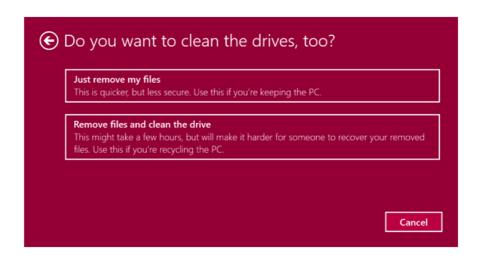

- **Just remove my files:** Factory-resets the drive where Windows is installed (for example: Drive C).
- Remove files and clean the drive: Resets all partitions and drives in the system.

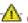

## **CAUTION**

All data is lost during the initialization, so you must backup all critical data in advance.

It may take about 5 hours or longer depending on the system conditions.

## **LG Recovery Center RE**

If booting is impossible due to an error with the system, you can recover the system using LG Recovery Center RE.

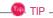

It is recommended that you create a recovery drive in case a serious error occurs in the system.

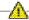

#### CAUTION

If you have deleted the restoration data in the protected area of the hard disk, the restore function may not work.

All data is lost during the initialization, so you must backup all critical data in advance.

- Turn on the PC and press [F11].
- When the following screen appears, select a language you want to use and then press [Next].

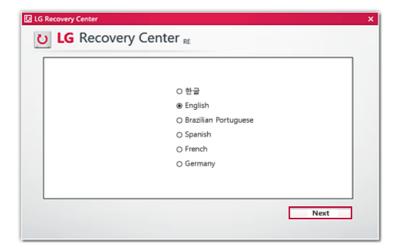

3 When the following screen appears, select the [I Agree] button and then click the Next button. For recovery, the power adapter must be connected. Connect the system power and then recover the system.

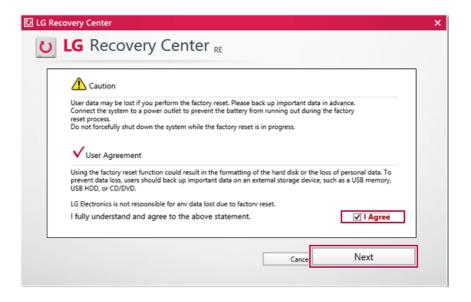

When the factory reset has been completed as shown in the following figure, click the [Complete] button and then restart the system.

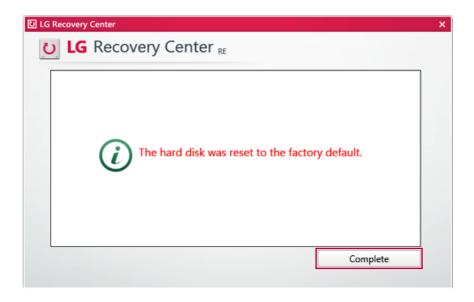

# **Recovery Drive**

## Creating Recovery Drive

Create a recovery drive in case LG Recovery Center RE is unable to recover the system.

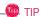

This process may delete all data on the storage device designated as the recovery drive. Make sure to back up all important data in advance.

1 Right-click the [ ] button and select [Control Panel] menu.

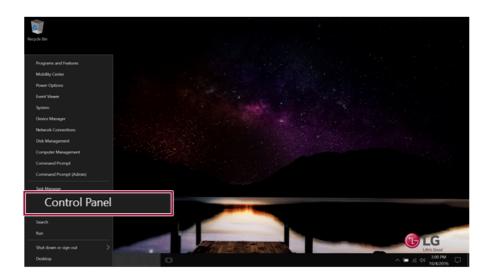

Press [Recovery] in the control panel and select [Create Recovery Drive].

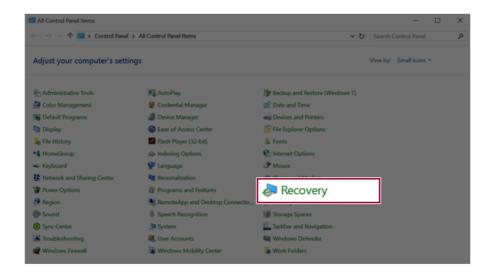

When the following screen appears, select [Back up the system files to the recovery drive.] and press [Next].

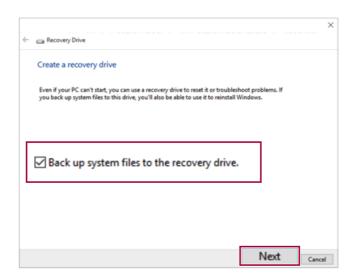

Select the USB flash drive to use and press [Next] to create a recovery drive.

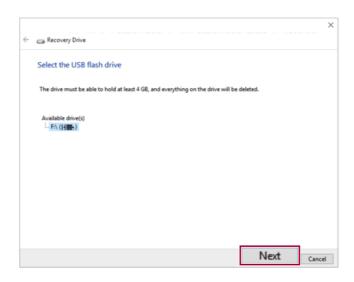

Once the storage device is ready, press [Finish] to complete the creation of the recovery drive.

### Using Recovery Drive

In case LG Recovery Center RE is unable to recover the system, you can use the recovery drive to recover the system.

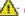

#### CAUTION

All data may be lost depending on the user settings during the system recovery.

- Connect the recovery drive to the USB port of the PC.
- Turn on the PC and press [F10] several times.
- 3 When the screen for selecting the boot device appears, select the connected recovery drive and press [Enter].
- 4 Set the language and select the [Troubleshooting] menu.
- Select the item you want and recover the system by following the instructions.

# Setup and Upgrade

# Installing the Driver

The figures herein may differ by language selection and are subject to change without prior notice.

#### Using **LG Update Center** to install the Driver

button > [LG Software] to run [LG Update Center]. Select the [

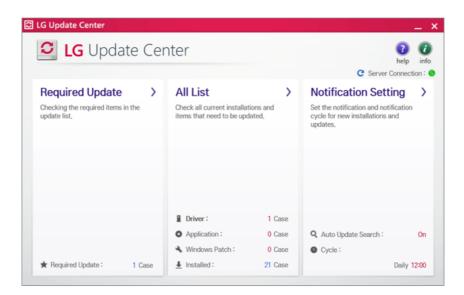

Select [Required Update] or [All List] to install the driver.

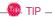

You can use the LG Update Center to quickly install the latest drivers, or reinstall any deleted drivers.

Use **LG Update Center** to keep your system current and optimized.

## How to Download **LG Update Center**

You can install **LG Update Center** by downloading it from the LG Electronics Service Center (www.lg. com).

## Starting System Setup

System setup means storing the hardware configuration information of the PC in the flash memory. Through system setup, the PC retrieves various information including current date and time, memory capacity, and hard disk capacity and type.

You setup the system when you set passwords, change the boot order, and add new peripheral devices to the machine.

#### Items displayed on the Setup screen may differ by model type and specification. Refer to

- Refer to.
- Refer to
- Refer to .

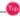

To use the system setup (F2), booting device selection (F10), or recovery (F11), you need to restart the system (click [Restart] in the system power menu) and then immediately press the corresponding function key due to the fast booting speed.

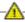

#### CAUTION

- Do not change the system setup unless necessary. Incorrect system setup may cause errors during system operation. Use caution when changing the system setup.
- For performance improvement, the system setup menu configuration and the initial setup status may be changed and may become different from images included in the user manual.

1 Reboot the system and press [F2].

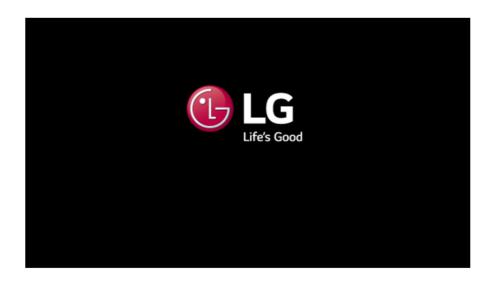

2 In a few moments, the system setup screen appears.

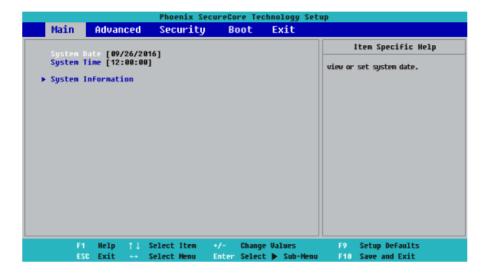

# Keys Used in System Setup

| Keys                    | Function                                                        |
|-------------------------|-----------------------------------------------------------------|
| Enter                   | Selects the current item.                                       |
| Esc                     | To deselect the current item or to move to the previous screen. |
| ▲, ▼, ◄, ► (Arrow keys) | Moves the cursor up, down, left, and right.                     |
| +, -                    | Increases or decreases the item value.                          |
| F10                     | Saves the new settings or exits the system setup.               |

## Setting the Password

This process is to set a password so that other people cannot use the PC or change the settings.

The user can set a password while booting the system or setting up the system.

The model in the example can differ from actual models and is subject to change for performance improvements, without prior notice.

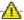

#### CAUTION

· Without the registered password, access to the system will be denied. Write down and keep the password in a safe place.

#### Set Supervisor Password

The password prevents unauthorized people from accessing the PC. By default, no password is set for the machine. If an unauthorized person changes the password in the System Setup, you will be unable to access the system.

- After opening the system setup screen, use the arrow keys to move to [Security].
- 2 When the following screen shows up, click [Set Supervisor Password] by using the arrow keys and press [Enter].

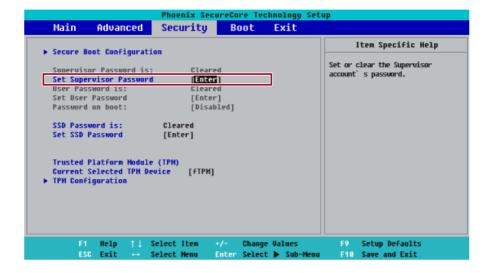

3 When the following message shows up on the screen, enter the password and press [Enter]. The password must not exceed 8 characters consisting of letters (A - Z), numbers (0 - 9), or a combination of both.

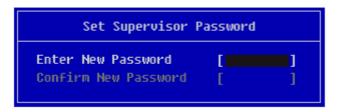

When the following message appears, select and press [Enter].

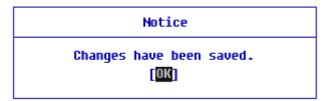

- 5 To save the changes in the system setup, press [F10].
- 6 When the following message appears, select [Yes] and press [Enter]. The PC will restart.

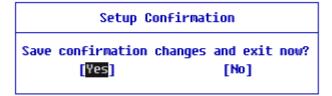

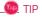

 With Supervisor Password, you are authorized to set all items in the System Setup and to set Password on boot. In case other people also use the PC, it is recommended to set the Set User Password.

#### Set User Password

The password set by the **Set User Password** process is lower in level than that set by the **[Set Supervisor Password]** process, and so the user can use the **Set User Password** only after setting a password in the **[Set Supervisor Password]** menu.

- 1 After opening the system setup screen, use the arrow keys to move to [Security].
- When the following screen appears, press [Enter] in the [Set User Password] menu.

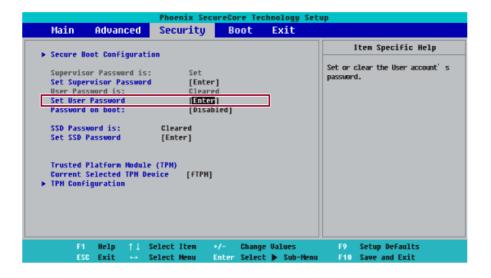

3 When the following message shows up on the screen, enter the password and press [Enter]. The password must not exceed 8 total characters consisting of letters (A - Z), numbers (0 - 9), or a combination of both.

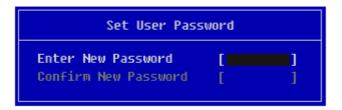

4 When the following message appears, select and press [Enter].

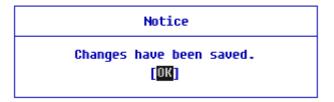

- 5 To save the changes in the system setup, press [F10].
- 6 When the following message appears, select [Yes] and press [Enter]. The PC will restart.

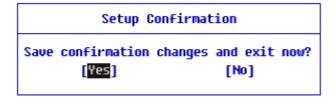

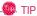

• [User Password] allows limited access to the items in the System Setup compared to the [Supervisor Password] item.

#### Password on boot

**Password on boot** protects the system by requesting [Set Supervisor Password] or [Set User Password] during boot up.

- 1 After opening the system setup screen, use the arrow keys to move to [Security].
- When the following screen appears, set [Set Supervisor Password] only or both [Set Supervisor Password] and [Set User Password].

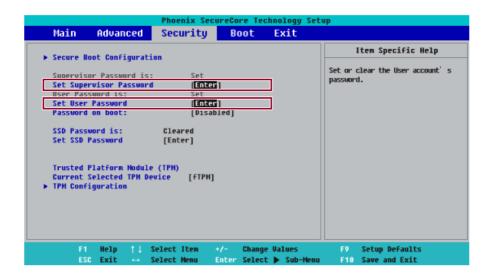

The popup screen will show up, after selecting [Password on boot] and press [Enter]. After selecting [Enable] and press [Enter], [Password on boot] will be complete.

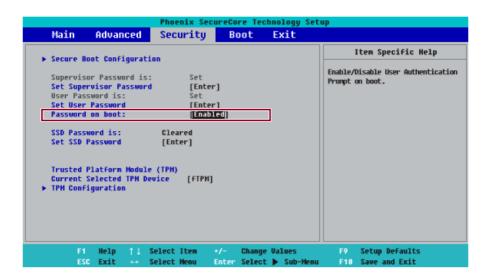

#### Set HDD Password / Set SSD Password

HDD / SSD Password is used to set a password in the HDD and SSD separately from the Supervisor Password.

If you set both HDD Password and SSD Password, the password input screen appears twice during system booting.

If you set both HDD Password and SSD Password, the password input screen appears according to the order of [Boot Priority order] under the [Boot] menu.

After opening the system setup screen, use the arrow keys to move to [Security].

When the following screen appears, select [Set Hard Disk Password] or [Set SSD Password] with the arrow keys and press [Enter].

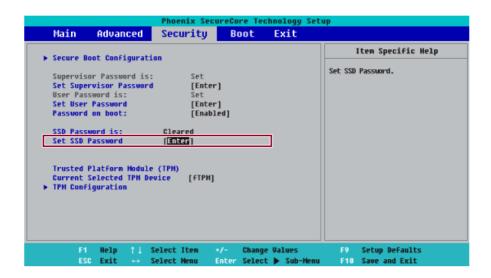

3 When the following message appears on the screen, enter the password and press [Enter]. The password must not exceed 8 characters consisting of letters (A - Z), numbers (0 - 9), or a combination of both.

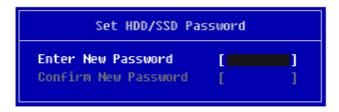

When the following message appears, select and press [Enter].

# **Notice** Please power off and restart! OK

- 5 To save the changes in the system setup, press [F10].
- 6 When the following message appears, select [Yes] and press [Enter]. The PC will restart.

# Setup Confirmation Save confirmation changes and exit now? [No]

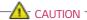

If you forget HDD / SSD Password, you cannot restore the HDD / SSD.

• The replacement of HDD / SSD due to a forgotten **HDD / SSD Password** is not covered by warranty.

# Changing or Deleting the Password

You can delete or change the password only after entering the current password.

The model in the example can differ from actual models and is subject to change for performance improvements, without prior notice.

#### Changing the Password

1 Execute System Setup, enter the password, and click [Enter].

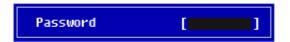

Change the password in the same way as setting one.

## Deleting the Password

1 Execute System Setup, enter the password, and press [Enter].

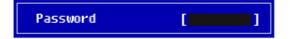

After moving to the Security menu by using the arrow keys from the System Setup screen, select [Set Supervisor Password] and press [Enter].

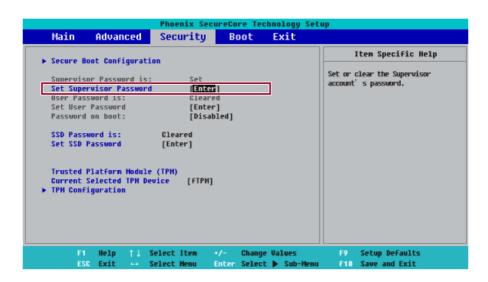

3 When the following message appears, enter the current password in the [Enter Current Password] field.

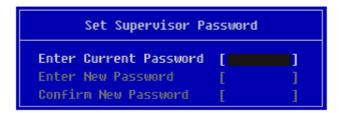

4 Press [Enter] in [Enter New Password] and [Confirm New Password].

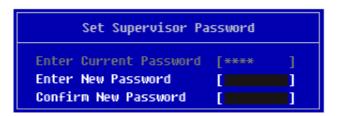

5 When the following message appears, select and press [Enter].

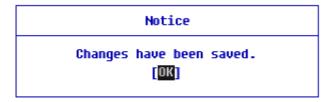

- 6 To save the changes in the system setup, press [F10].
- 7 When the following message appears, select **[Yes]** and press [Enter]. The PC will restart.

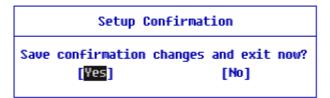

#### Deleting the Password (Set HDD Password / Set SSD Password)

Execute System Setup, enter the password, and press [Enter].

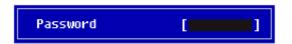

2 After moving to the [Security] menu by using the arrow keys from the System Setup screen, select [Set Hard Disk Password] or [Set SSD Password] and press [Enter].

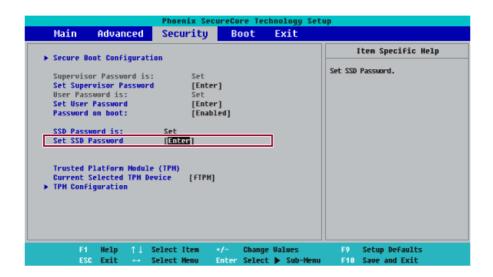

3 When the following message appears, enter the current password in the [Enter Current Password] field.

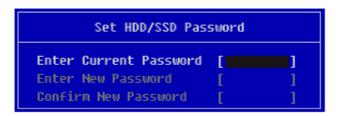

4 Press [Enter] in [Enter New Password] and [Confirm New Password].

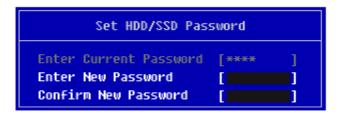

5 When the following message appears, select and press [Enter].

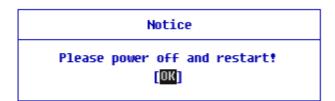

6 To save the changes in the system setup, press [F10].

When the following message appears, select **[Yes]** and press [Enter]. The PC will restart.

## Setup Confirmation

Save confirmation changes and exit now? [No] Yes

# Restoring the Factory Default Settings

If you have changed the system setup by mistake, you can restore the default settings.

The model in the example can differ from actual models and is subject to change for performance improvements, without prior notice.

- 1 After opening the system setup screen, use the arrow keys to move to [Exit].
- 2 Click [Load Setup Defaults] by using the arrow keys and pressing [Enter].

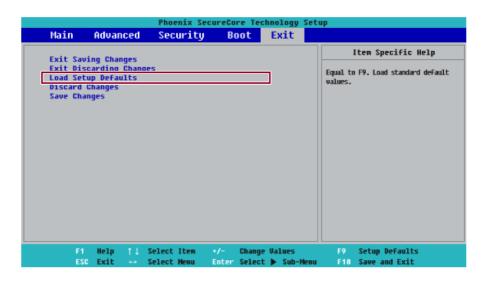

3 When the following message appears, select **[Yes]** and press [Enter]. The settings will be reset to the factory default.

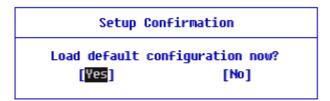

4 To save the changes in system setup, press [F10].

When the following message appears, select **[Yes]** and press [Enter]. The PC will restart.

# Setup Confirmation

Save confirmation changes and exit now? Yes [No]

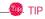

• When you press [F9], you can use [Load Setup Defaults].

## Changing the Boot Order

The user can change the boot order according to his or her needs, or select a boot device

The model in the example can differ from actual models and is subject to change for performance improvements, without prior notice.

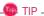

To use the system setup (F2), booting device selection (F10), or recovery (F11), you need to restart the system (click [Restart] in the system power menu) and then immediately press the corresponding function key due to the fast booting speed.

#### Changing Boot Order

1 Reboot the system and press [F2].

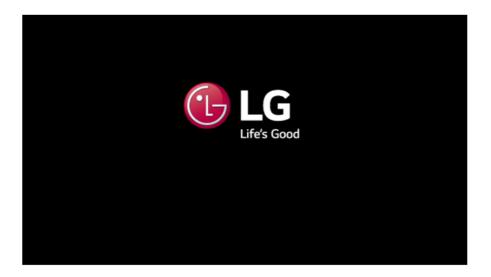

Move to the [Boot] menu when the system setup screen appears.

Go to [Boot Priority Order] and press [F5] or [F6] to change the booting order.

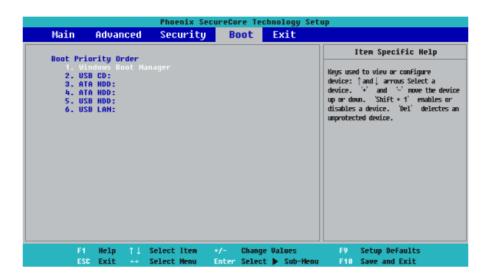

When you press [F10] and the following screen appears, select [Yes] and press [Enter].

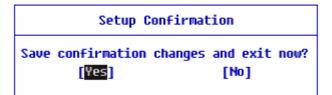

The changes are saved and the system reboots.

#### Selecting a Booting Device to Use

1 Reboot the system and press [F10].

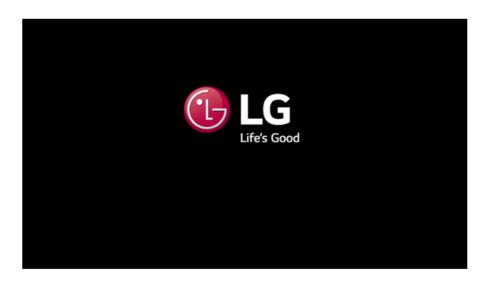

2 When the Select Booting Device screen appears, select the device.

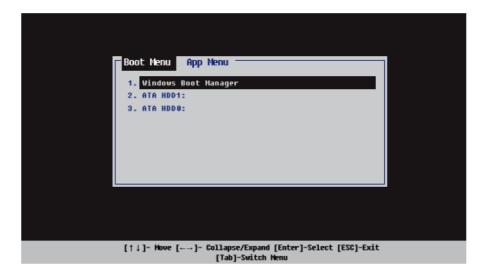

Boots using the selected device.

# Windows 10 Auto Scaling

The Windows 10 **Auto Scaling** feature for user's convenience may partially blur the screen or display some icons and texts larger.

Refer to the following information to change the DPI scaling to suit your needs.

1 Press the [ ] button and select the [Settings] menu.

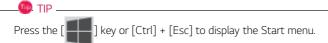

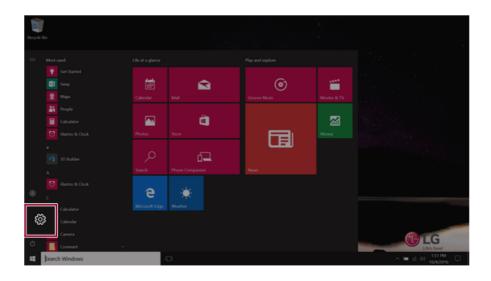

## Select [System] > [Display].

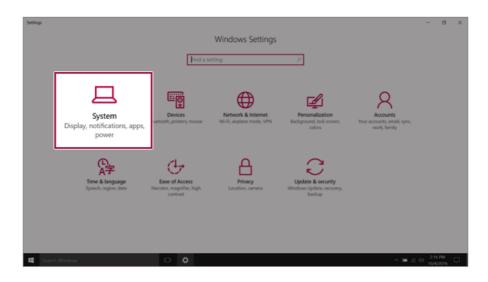

3 [Change the size of text, apps and other items.] Changing the item value changes the auto scaling settings.

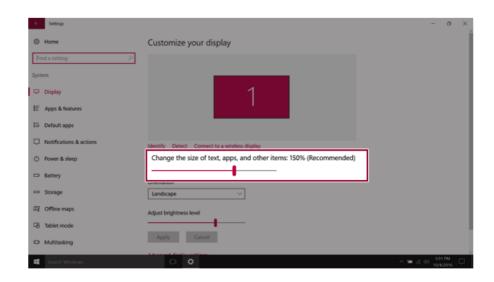

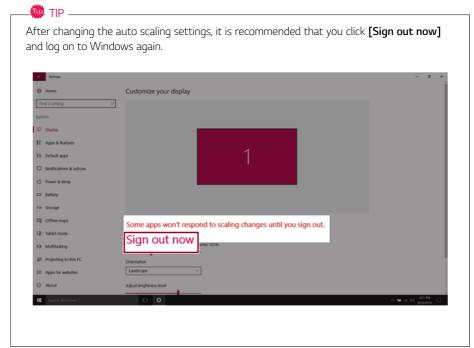

### Using **Instant Booting**

Instant Booting allows the system to boot automatically when the notebook PC cover is opened, so that you can use the system without pressing the power button.

- button > [LG Software] to run [LG Control Center]. Select the [
- On **LG Control Center** screen, set the **[Instant Booting]** to [ON].

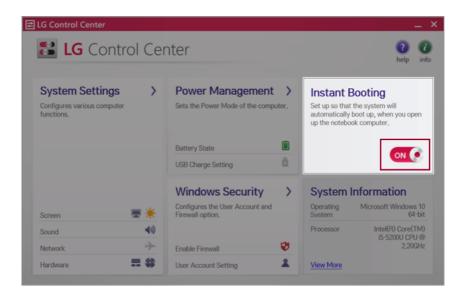

- Shutdown the system and close the notebook PC cover.
- When the cover is opened, the notebook PC turns on and the system starts to boot automatically.

# **FAQ**

FAQ Content

# **LG Recovery Center RE**

If booting is impossible due to an error with the system, you can recover the system using LG Recovery Center RE.

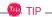

It is recommended that you create a recovery drive in case a serious error occurs in the system.

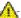

### CAUTION

If you have deleted the restoration data in the protected area of the hard disk, the restore function may not work.

All data is lost during the initialization, so you must backup all critical data in advance.

- Turn on the PC and press [F11].
- When the following screen appears, select a language you want to use and then press [Next].

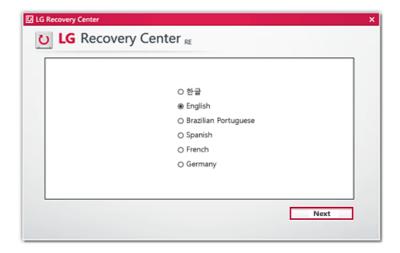

When the following screen appears, select the [I Agree] button and then click the Next button. For recovery, the power adapter must be connected. Connect the system power and then recover the system.

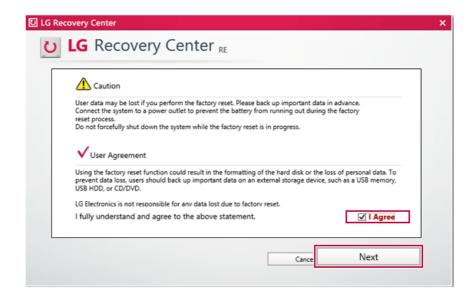

4 When the factory reset has been completed as shown in the following figure, click the [Complete] button and then restart the system.

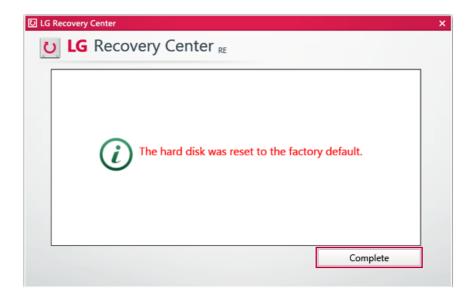

## **Using Instant Booting**

**Instant Booting** allows the system to boot automatically when the notebook PC cover is opened, so that you can use the system without pressing the power button.

- 1 Select the [ ] button > [LG Software] to run [LG Control Center].
- 2 On **LG Control Center** screen, set the **[Instant Booting]** to [ON].

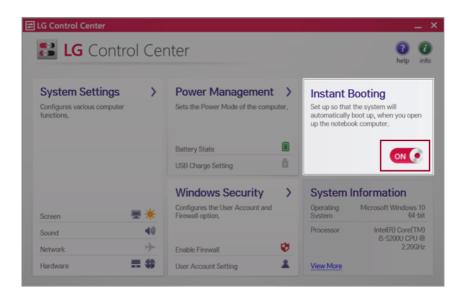

- 3 Shutdown the system and close the notebook PC cover.
- 4 When the cover is opened, the notebook PC turns on and the system starts to boot automatically.

# Windows 10 Auto Scaling

The Windows 10 **Auto Scaling** feature for user's convenience may partially blur the screen or display some icons and texts larger.

Refer to the following information to change the DPI scaling to suit your needs.

1 Press the [ ] button and select the [Settings] menu.

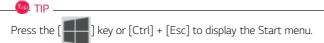

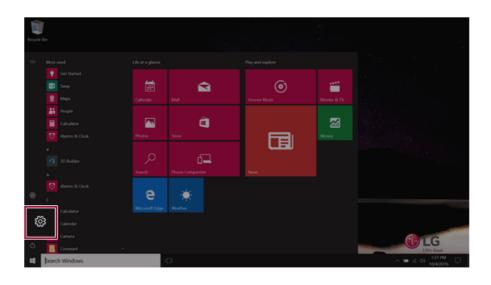

## 2 Select [System] > [Display].

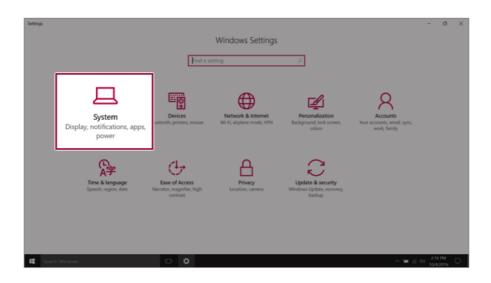

3 [Change the size of text, apps and other items.] Changing the item value changes the auto scaling settings.

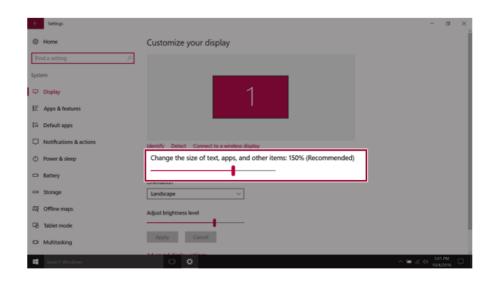

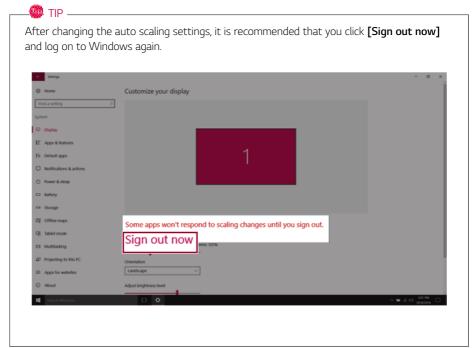

# **Restoring the System**

If the system has an error, you can use Windows 10's recovery function to recover or restore the system to its initial pre-purchase state.

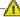

### CAUTION

If you have deleted the restoration data in the protected area of the disk, or have arbitrarily installed another operating system, the restore function may not work.

To recover the system, the AC adapter must be connected.

1 Click the [ ] button and select the Settings menu.

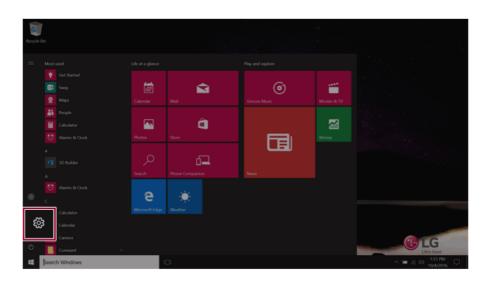

When the [Settings] screen appears, select [Update & security].

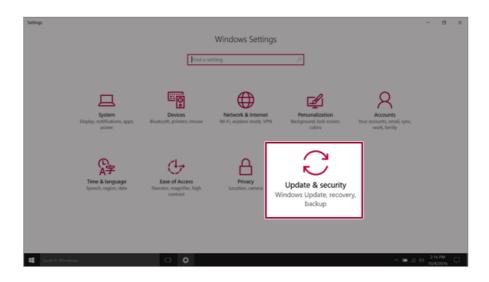

3 Select the [Recovery] menu and press [Get started] in the Reset this PC menu.

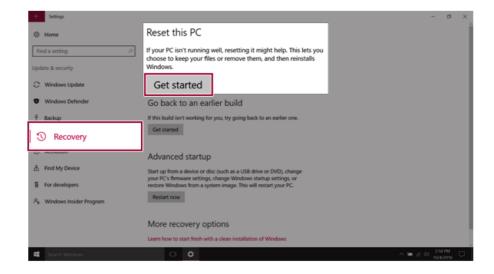

4 If the following screen appears, select a desired option to proceed with recovery.

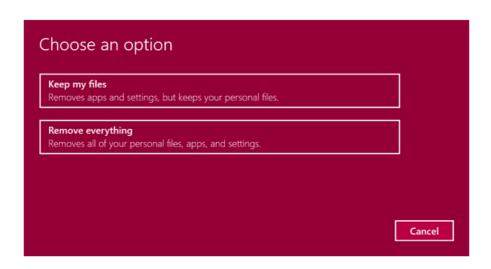

- · Keep my files: Recovers the PC without losing any personal files.
- Remove everything: Removes all items from the system and restores the system to its initial
  pre-purchase state.
  - 1 When the following screen appears, select [Yes].

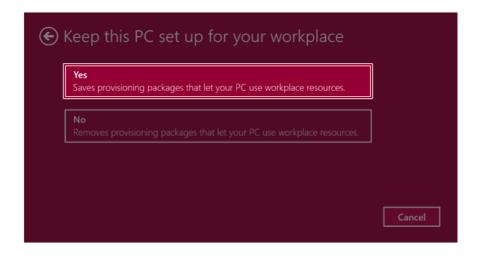

2. Select the options you want to proceed with the recovery.

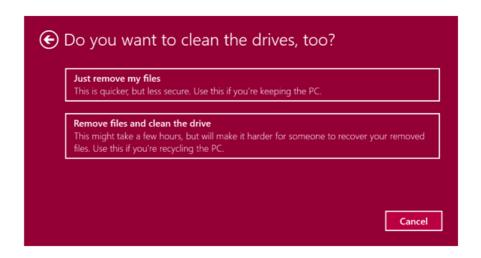

- **Just remove my files:** Factory-resets the drive where Windows is installed (for example: Drive C).
- Remove files and clean the drive: Resets all partitions and drives in the system.

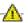

#### CAUTION

All data is lost during the initialization, so you must backup all critical data in advance.

It may take about 5 hours or longer depending on the system conditions.

# Connecting to External Display

#### Connecting to the HDMI Port

HDMI is a high-speed multimedia interface that can transfer uncompressed full digital audio and video signals.

When LG Notebook PC supports SPDIF, HDMI is not supported.

In some models, DTS Audio may not work when you use HDMI.

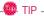

Ensure the monitor power is off before connecting the external monitor to the PC.

Use 'HDMI to VGA Gender' to connect to VGA port.

**HDMI to VGA Gender** is available at LG Service Center.

It supports HDCP 1.4 specifications.

- 1 Connect the HDMI cable to the PC and the external device (TV, monitor) that supports HDMI.
- 2 HDMI port transfers both video and audio simultaneously. Hence, there is no need for a separate audio connection.

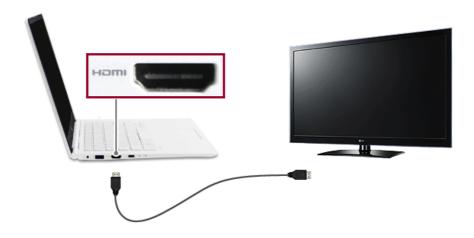

3 On the PC, press [Fn] + [F7] to display monitor (projector) toggling screen. Select the desired screen output.

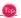

+ P keys are pressed, the screen output option changes. Release the keys to display the selected screen output.

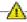

## A CAUTION

- If you do not set Speaker as the default value after disconnecting the HDMI cable, the system may not produce any sound.
- If a program was running already, you need to exit and restart the program for it to produce sound.

# Using a Wired/Wireless Router

A wireless / regular router connects several PCs and mobile devices to one internet line and enables the use of internet and the network.

A wireless / regular router has to be bought separately. Refer to the manual provided by the manufacturer for instructions.

#### Connecting a Wireless or Regular Router

If one internet line is used with a wired / wireless router and several devices are connected, this may result in a slower connection.

In case of a wireless LAN, it is recommended to change the network name and security settings for a more secure connection.

Network speed can differ according to operation environment and specifications.

- 1 Connect the internet cable of the modem that was provided by your internet provider to the router's WAN port.
- 2 Connect all devices (PC, IPTV, internet phone, etc.) with a LAN cable to LAN ports 1 to 4 of the router.
  - The number of LAN ports can vary for each router model.
- 3 Please refer to the manual provided by the router manufacturer for setup of the network and internet

### Wireless LAN

The wireless network (Wireless LAN) is the network environment that connects a PC with the internet provider or company network through an Access Point (wireless or regular router).

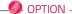

or Hora

Wireless LAN is optional. Hence, it may not be installed in some models.

#### Turning On/Off Airplane Mode

Prior to using the wireless LAN, press [Fn] + [F6] to turn off Airplane mode.

Pressing [Fn] + [F6] keys will turn on or off the **Airplane mode**. If you are not going to use the product for a while, keep the **Airplane mode** turned on to reduce the battery power consumption.

#### Using the Wireless LAN

If an Access Point (wired or wireless router) is in the vicinity of the PC, the wireless LAN can easily be accessed.

During the search for a wireless network (Wireless LAN), various Access Point may be found according to the location where the PC is used.

In case no accessible wireless network (Wireless LAN) is near the PC, no Access Point might be found.

A password protected Access Point cannot be accessed without the correct password.

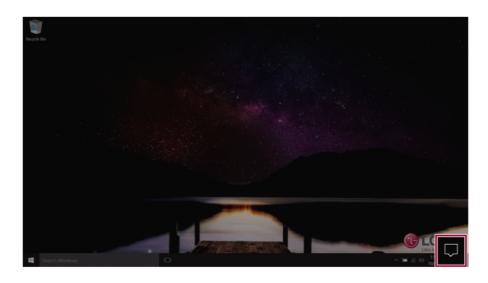

2 Press the **[Network]** tile to search for a nearby Access Point.

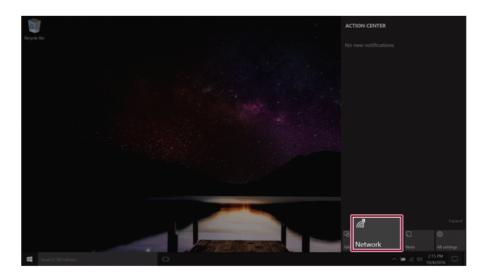

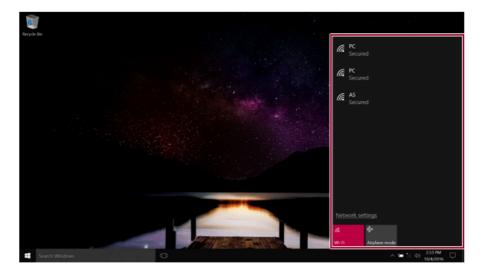

🍩 TIP

If  $\mathbf{Wi}\text{-}\mathbf{Fi}$  is turned off, press the  $[\mathbf{Wi}\text{-}\mathbf{Fi}]$  tile.

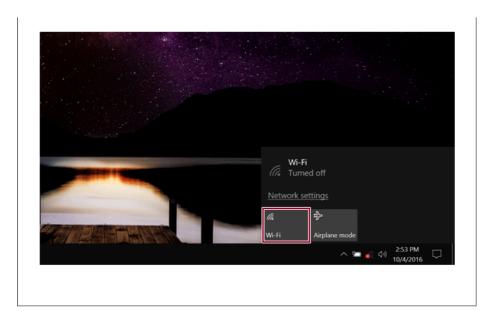

3 Select the Access Point you want to connect to and press [Connect].

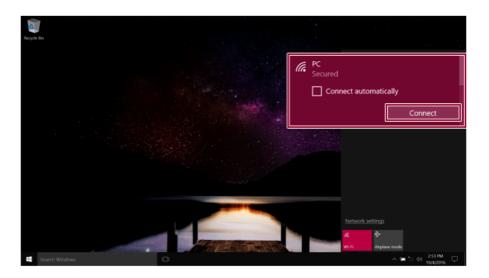

4 If a connection is established, [Connected] appears below the Access Point name.

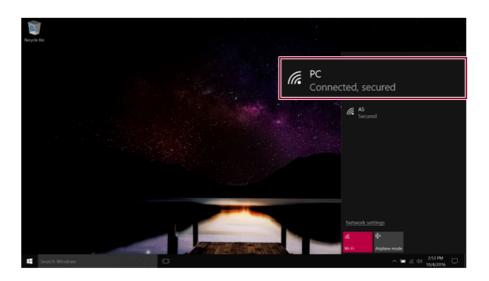

5 click the Internet Browser icon to check whether the internet is operating normally.

### Wired LAN

LAN is the network environment that users can connect to by using a cable to connect to their internet providers or the company's network.

### Using Wired LAN

Wired LAN is installed with an automatic IP (DHCP) as default value.

Please refer to the following instructions for details on setting up an automatic IP (DHCP) or manual IP.

1 Connect the LAN adapter to the USB Type-C<sup>™</sup> port on the PC.

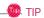

The recommended network cable for the optimal network environment is CAT5 or higher.

The network (LAN) cable may be connected when the LAN adapter is used.

The LAN adapter may be separately purchased at LG Service Center.

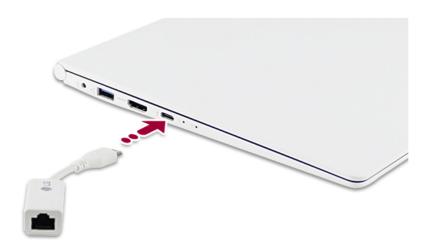

2 Connect the wired LAN cable to the LAN port.

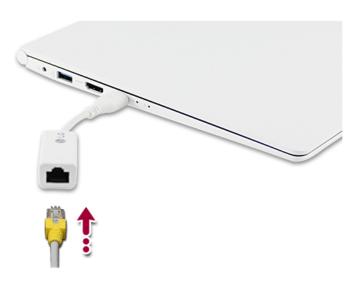

3 Press the [ ] button and select the **Settings** menu.

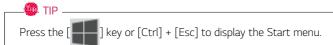

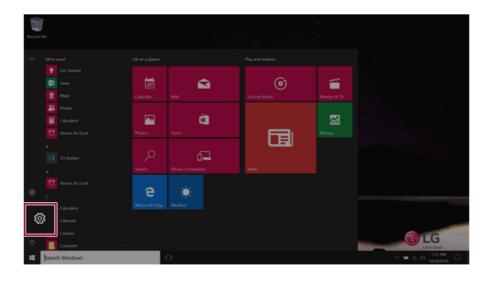

### 4 Select [Network & Internet] > [Status] > [Change adapter options].

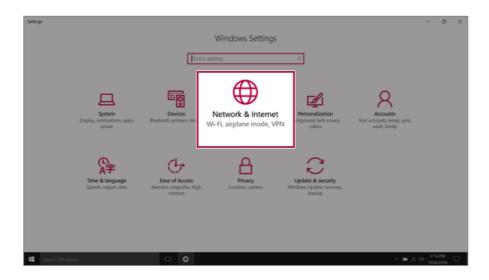

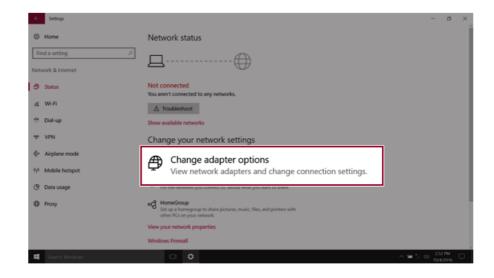

5 Right-click [Ethernet] and select the [Properties] menu.

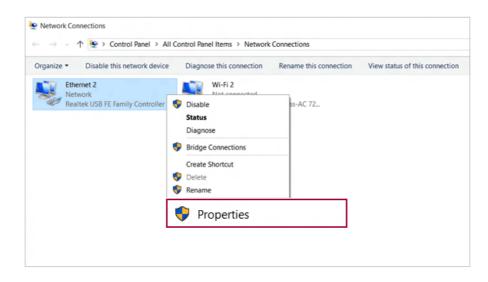

6 Select Internet Protocol Version 4 (TCP/IPv4) and then click Properties.

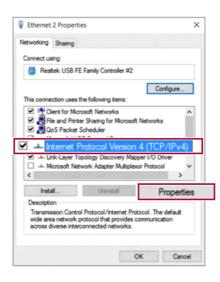

7 To use an automatic IP(DHCP), select [Obtain an IP address automatically]. If you wish to use a static IP, select [Use following IP address] to enter the address.

Contact the network service provider or administrator to use a static IP.

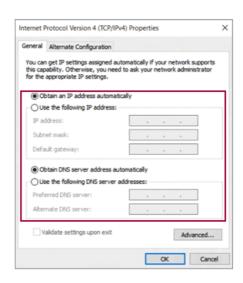

- 8 Press [OK] to complete the network setup.
- 9 Click the Internet Browser icon to check whether the internet is operating normally.

#### FEDERAL COMMUNICATIONS COMMISSION

#### INTERFERENCE STATEMENT

This equipment has been tested and found to comply with the limits for a Class B digital device, pursuant to Part 15 of the FCC Rules. These limits are designed to provide reasonable protection against harmful interference in a residential installation. This equipment generates, uses and can radiate radio frequency energy and, if not installed and used in accordance with the instructions, may cause harmful interference to radio communications. However, there is no guarantee that interference will not occur in a particular installation. If this equipment does cause harmful interference to radio or television reception, which can be determined by turning the equipment off and on, the user is encouraged to try to correct the interference by one or more of the following measures:

- -- Reorient or relocate the receiving antenna.
- -- Increase the separation between the equipment and receiver.
- -- Connect the equipment into an outlet on a circuit different from that to which the receiver is connected.
- -- Consult the dealer or an experienced radio/TV technician for help.

Changes or modifications not expressly approved by the party responsible for compliance could void the user's authority to operate the equipment.

This device complies with Part 15 of the FCC Rules and Industry Canada RSS-210. Operation is subject to the following two conditions: (1) this device may not cause harmful interference, and (2) this device must accept any interference received, including interference that may cause undesired operation.

5150-5250MHz is limited to use indoor only

#### RF Exposure Information (SAR)

The available scientific evidence does not show that any health problems are associated with using low power wireless devices. There is no proof, however, that these low power wireless devices are absolutely safe. Low power Wireless devices emit low levels of radio frequency energy (RF) in the microwave range while being used. Whereas high levels of RF can produce health effects (by heating tissue), exposure to low level RF that does not produce heating effects causes no known adverse health effects. Many studies of low level RF exposures have not found any biological effects. Some studies have suggested that some biological effects might occur, but such findings have not been confirmed by additional research. This device have been tested and found to comply with FCC/IC radiation exposure limits set forth for an uncontrolled environment and meets the FCC radio frequency (RF) Exposure Guidelines in Supplement C to OET65 and RSS-102 of the IC radio frequency (RF) Exposure rules(<1.6W/kg).

Cet appareil radio est conforme au CNR-210 d'Industrie Canada.

L'utilisation de ce dispositif est autorisée seulement aux deux conditions

suivantes : (1) il ne doit pas produire de brouillage, et (2) l'utilisateur du dispositif doit être prêt à accepter tout brouillage radioélectrique reçu, même si ce brouillage est susceptible de compromettre le fonctionnement du dispositif.

5150-5250MHz est limitée à une utilisation en intérieur uniquement